**Nixfarma**

# Butlletí Setmanal

**Reserva i Petició d'elaboració de Formules Magistrals en Recepta Electrònica**

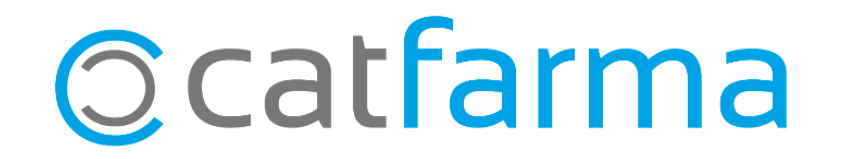

Amb la nova versió de **Nixfarma 9.1.1.20**, aquest incorpora la reserva i petició d'elaboració de formules magistrals prescrites en recepta electrònica.

Per a la farmàcia dispensadora que rep la prescripció de la fórmula i el lliurament a elaborar a un tercer, s'ha inclòs una nova funció, mitjançant una icona, que realitza les següents accions simultàniament:

2

Reservar la fórmula, per evitar que el pacient pugui reservar-la en una altra farmàcia. Enviar un missatge a la farmàcia elaboradora amb la petició d'elaboració de la fórmula.

Aquesta setmana veurem com reservar la dispensació d'aquesta/es FM.

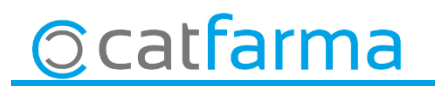

Ò.

· Des de la finestra de **Prescripció recepta electrònica**.

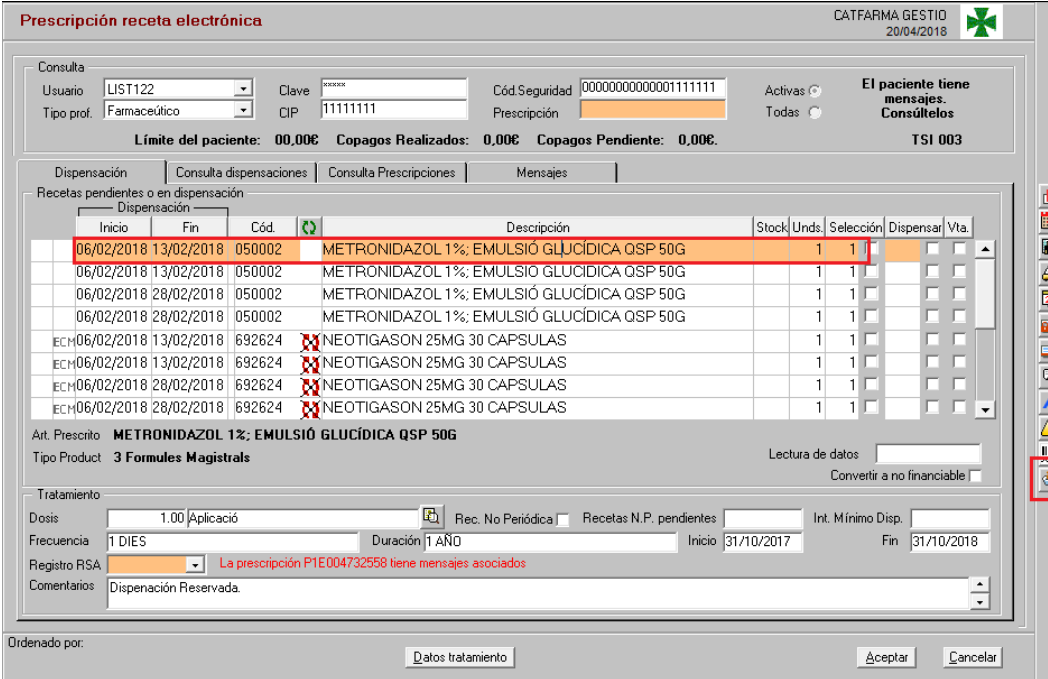

#### **Per reservar o bloquejar una FM**

De manera que no pot ser reservada en una altra farmàcia mentre és realitza l'elaboració i enviar un missatge a la farmàcia elaboradora, situï el cursor a la línia de la fórmula i feu clic a la icona

3

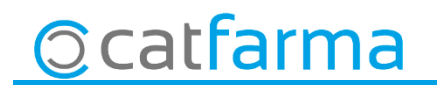

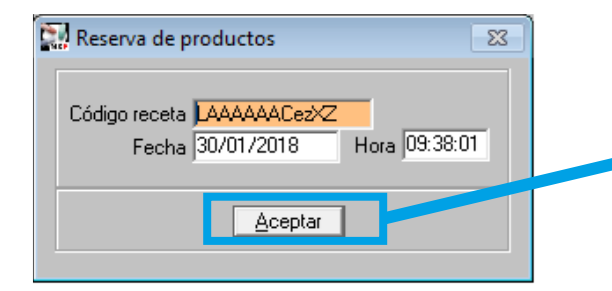

#### **Acceptar missatge**

A la finestra que ens apareix, nomes hem d'acceptar el missatge.

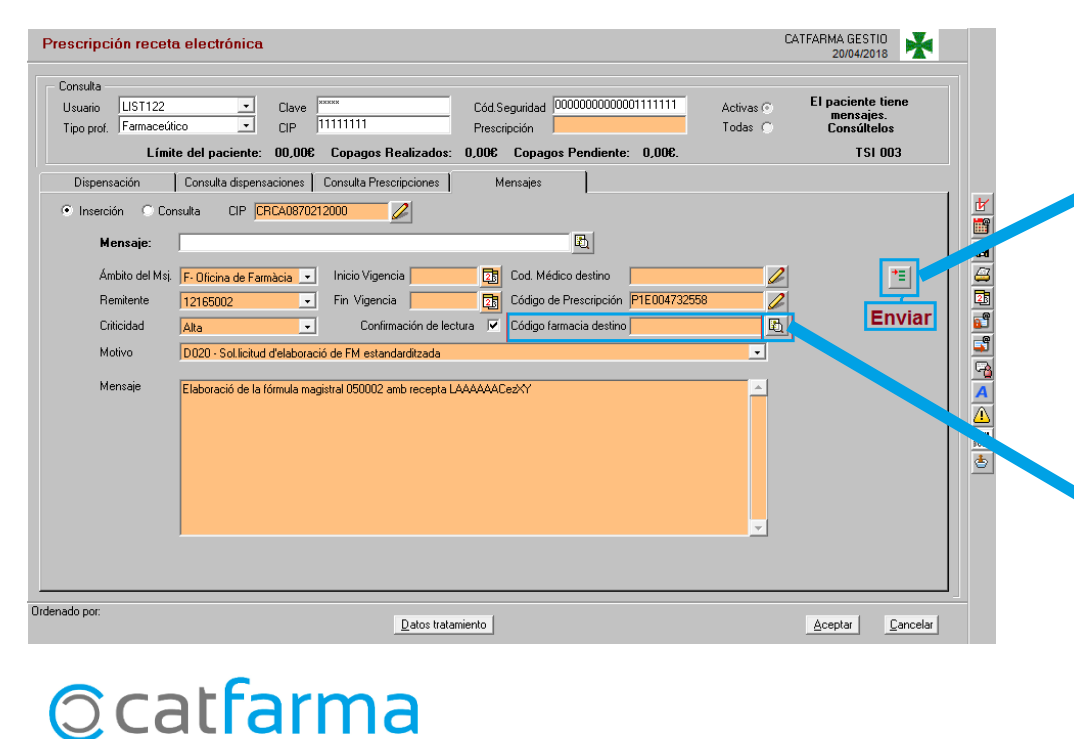

#### **Seleccionar farmàcia elaboradora i clicar enviar.**

A la finestra de missatges que apareix automàticament, nomes hem de seleccionar la farmàcia elaboradora i enviar.

4

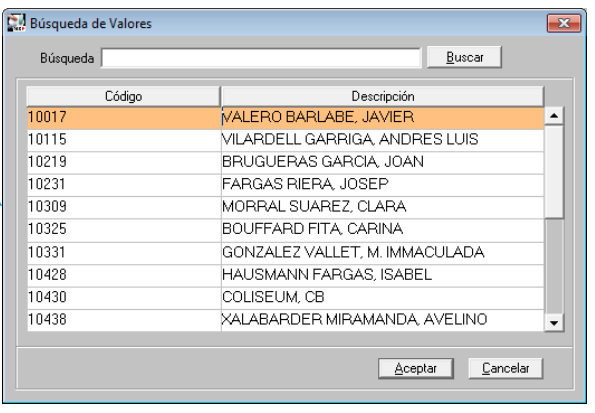

astración adromatica por artino asponsado

wión alfabótion on tiolcot do robotic

UP farmacia elaboradora habitual

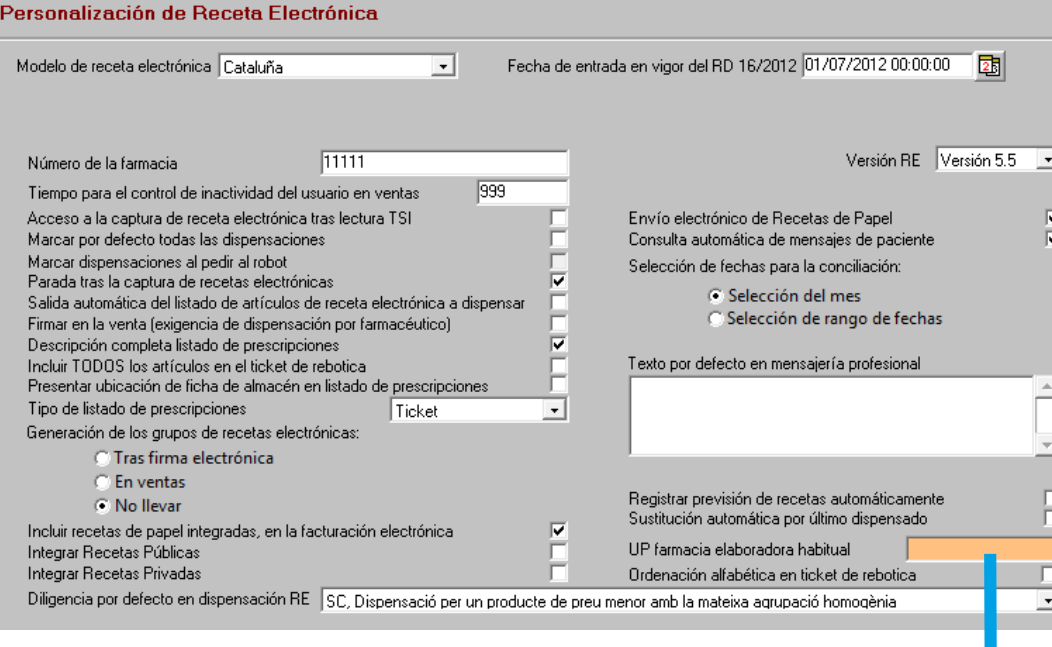

#### **Establir farmàcia elaboradora per defecte**

Podem deixar quina farmàcia elaboradora volem que surti per defecte.

Accedir a **Configuració Empresa Recepta electrònica.** En **UP farmàcia elaboradora**, indicarem el codi UP de la farmàcia elaboradora.

5

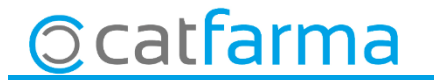

divendres, 20 abril de 2018

## **SEMPRE AL TEU SERVEI Bon Treball**

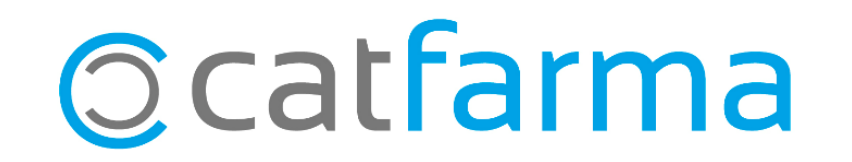